How to add GW55 series NVR and GW95 series XVR to VMS client and start live view.

- 1. Install and download VMS client: [Link](https://drive.google.com/file/d/11FUa5JXgglzR4zi6aDiuQ7pB17gazDWz/view?usp=sharing)
- 2. After installation, you will need to create a password:

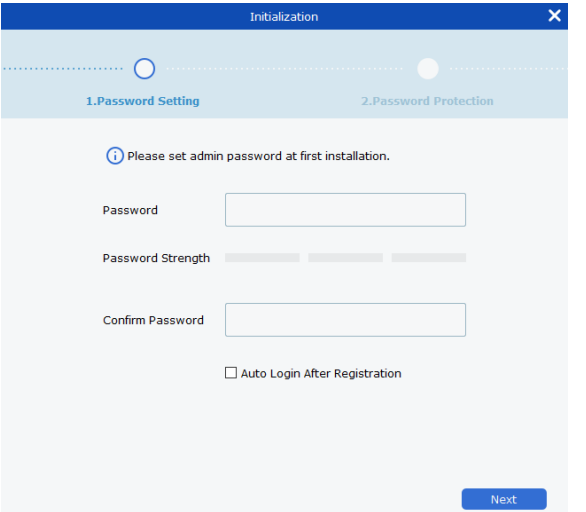

And set up security questions. Click on Finish to complete the step

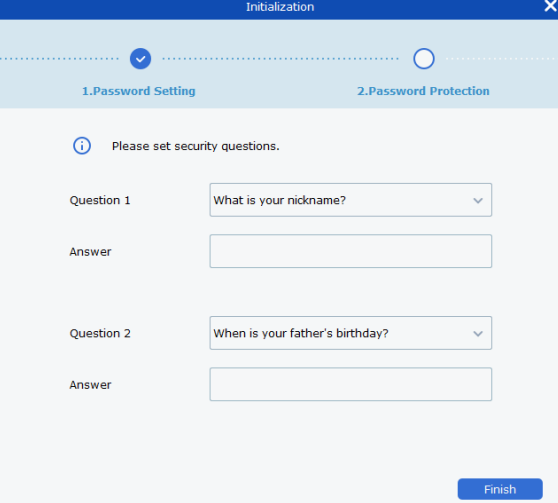

3. After completing the above step, the VMS client will bring up the main view:

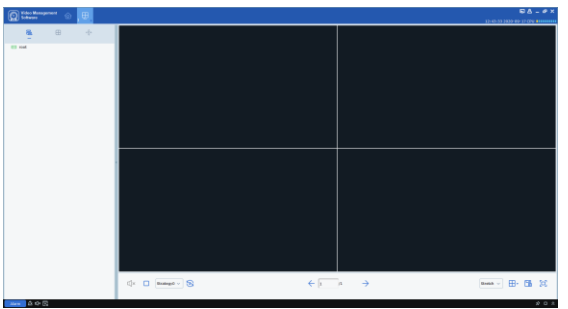

4. From the main view screen, click on the  $\sqrt[a]{x}$  " icon to bring up the main menu:

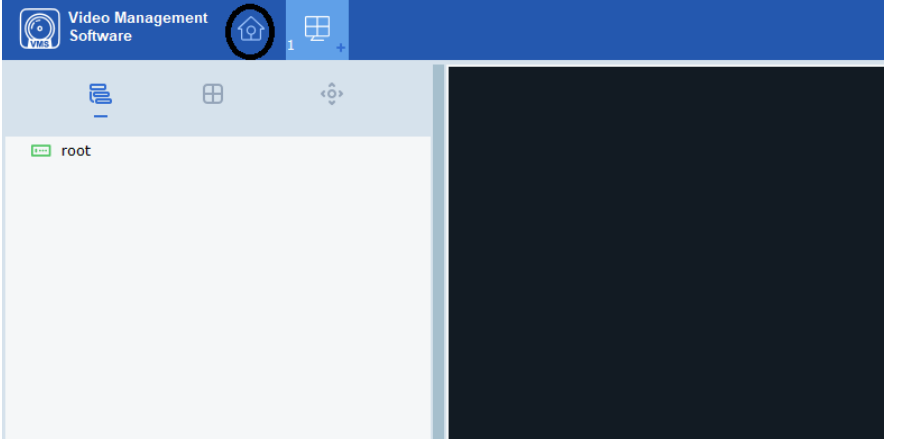

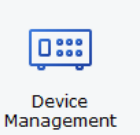

5. From the main view, click on "

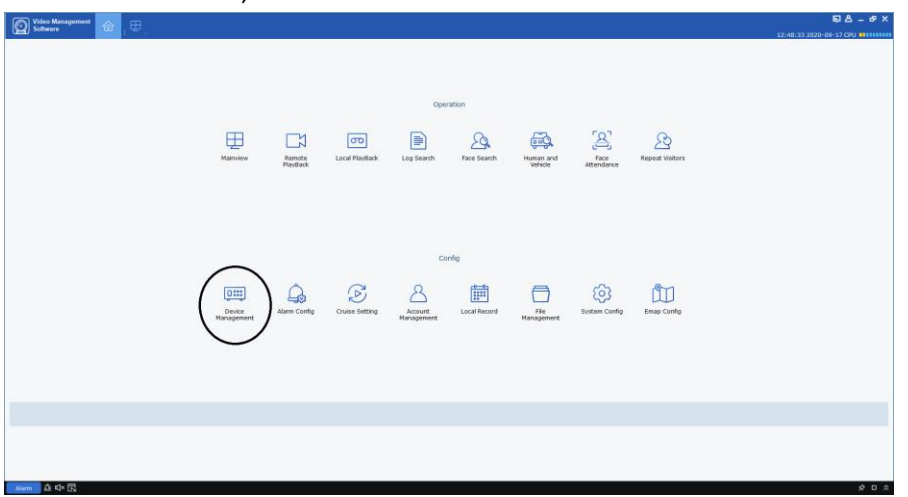

- 6. From the "Device Management" section, there are two ways to add a device; manual or auto search.
	- a. To auto-add a device, click on "Auto Search", and then click on "Search". If the device is connected to the network, you will see it listed

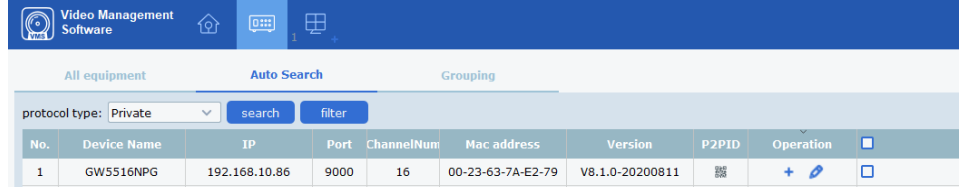

Clicking on the icon below P2PID will show the P2P ID. Click on the  $"$   $"$  will add the

device using local IP address and will prompt you to enter the username and password for your NVR/XVR

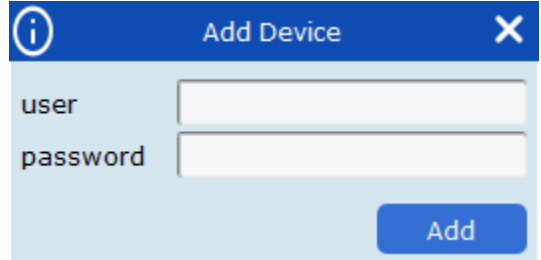

Once the device is added, it will show under "All equipment". From here, you can edit

the device by clicking on the " $\bigcirc$ " icon and modify it to connect via P2P ID if you wish to. Switching the login type to P2P ID will automatically fill in the P2PID field.

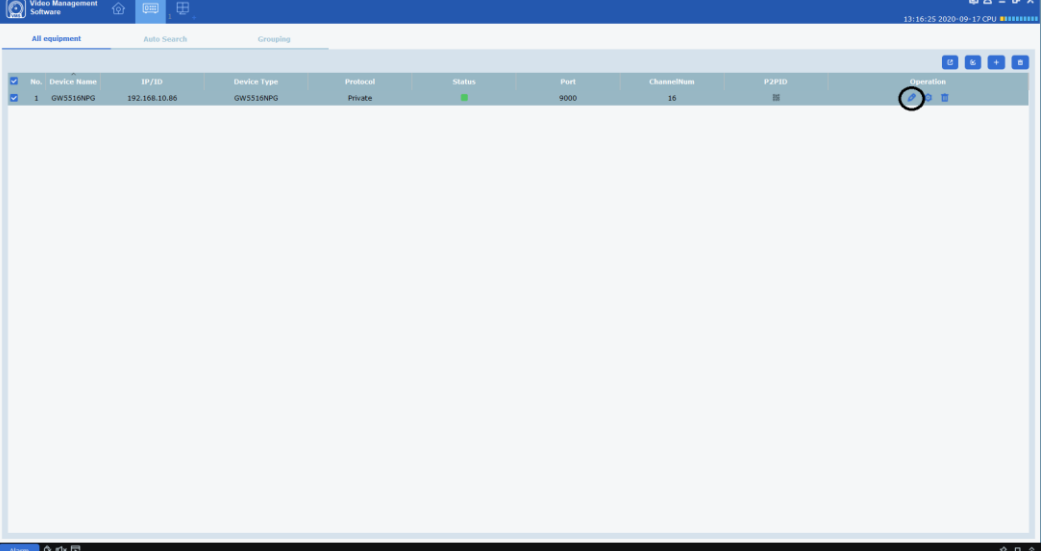

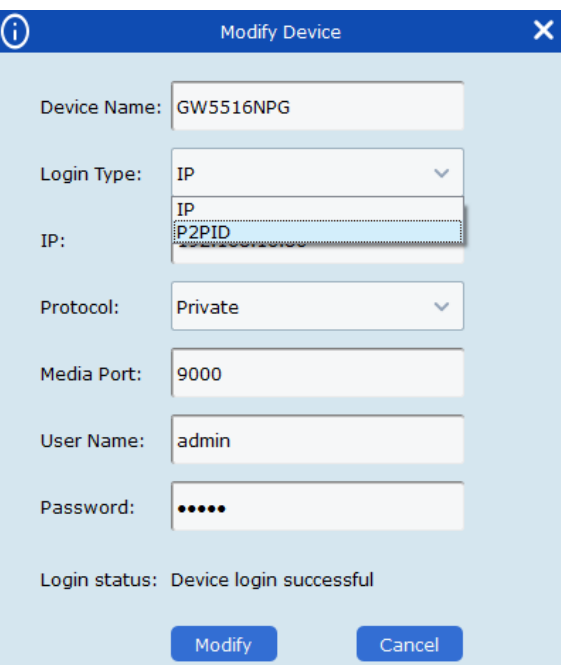

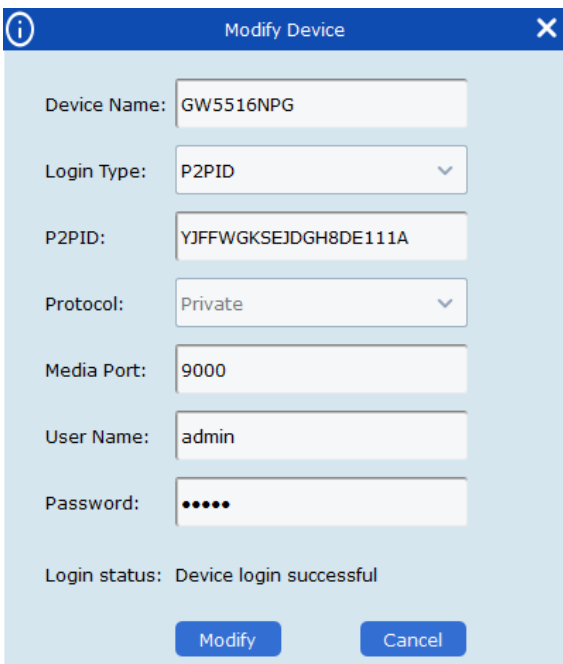

b. To manually add a NVR, click on the  $\overline{1}$   $\overline{1}$  icon

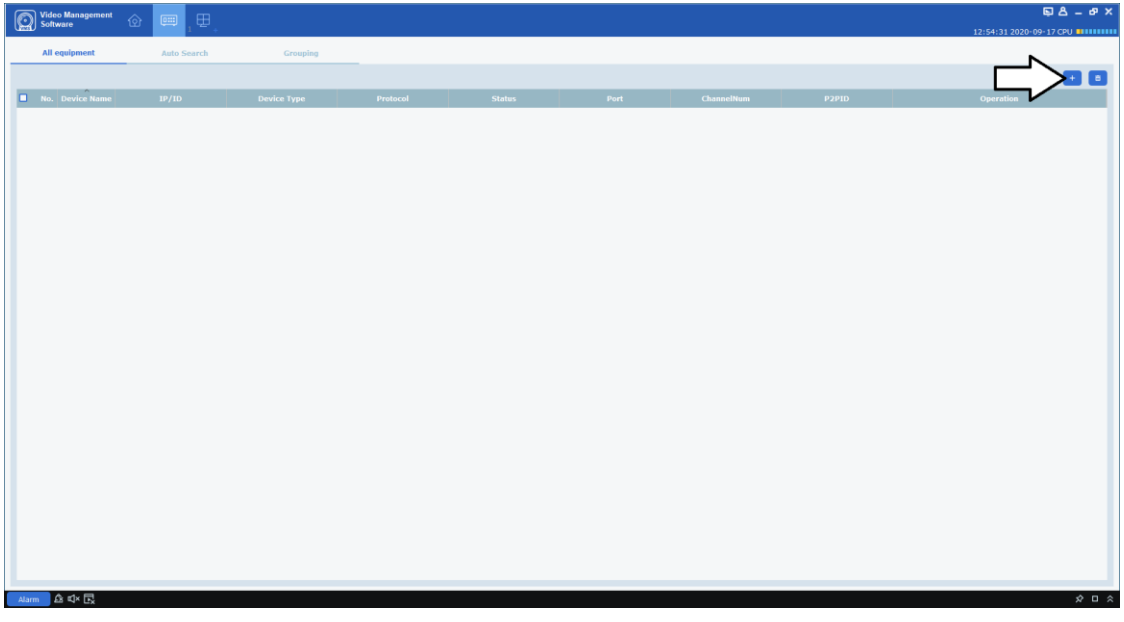

Input the required information in the next screen then click on "Add"

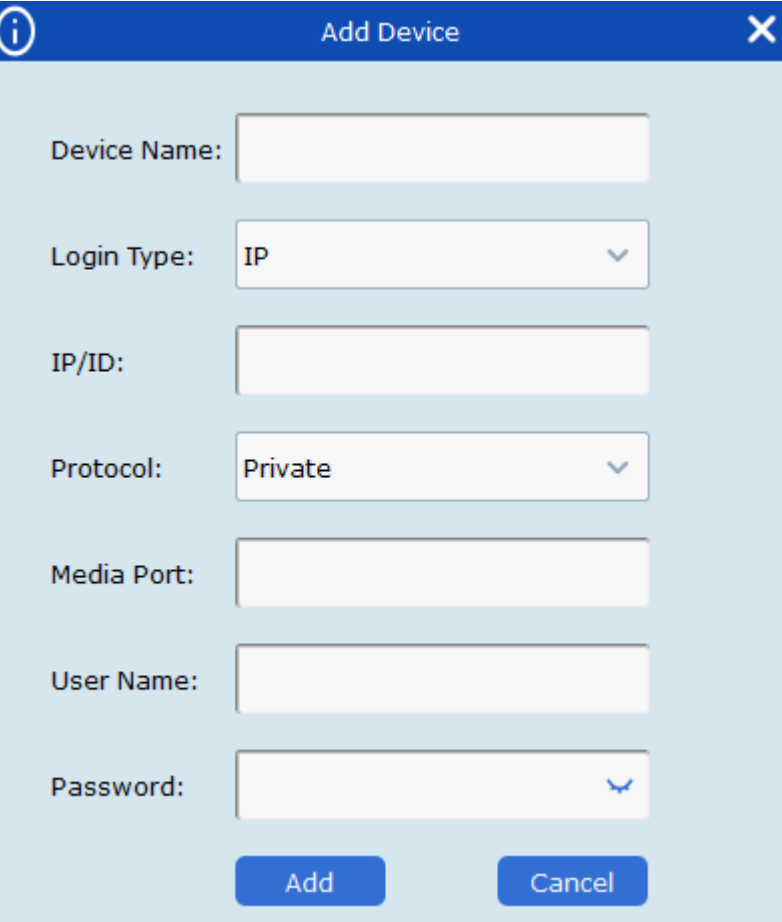

"Device name" is a name for the device.

"Login type" can be "IP" or "P2PID",

"IP/ID" will depend on the login type.

"Media port" by default should be 9000

"User name" is the login username for your NVR

"Password" is the login password for your NVR

7. After the device has been added, click on "Main View"

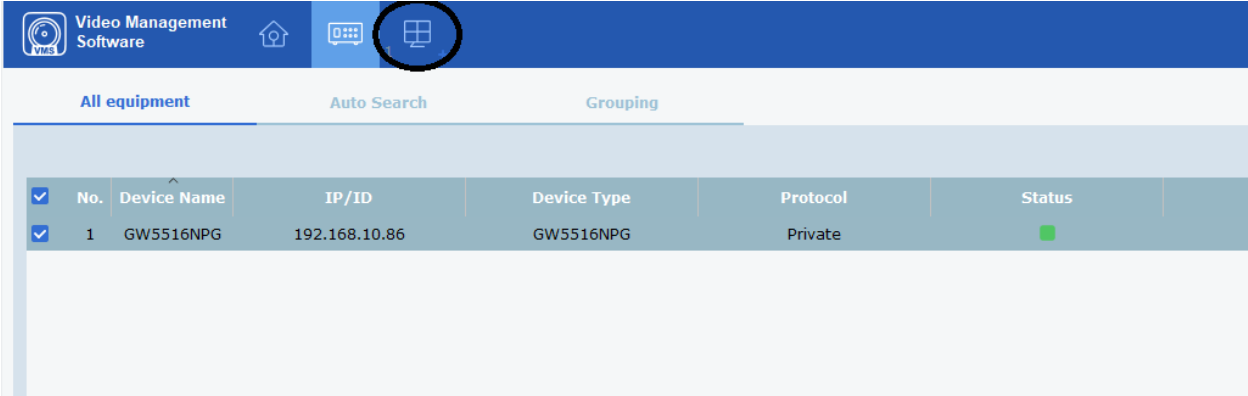

8. Right-click on the device listed on the left hand side and choose "Open all ch". You should see all channel's live stream open.

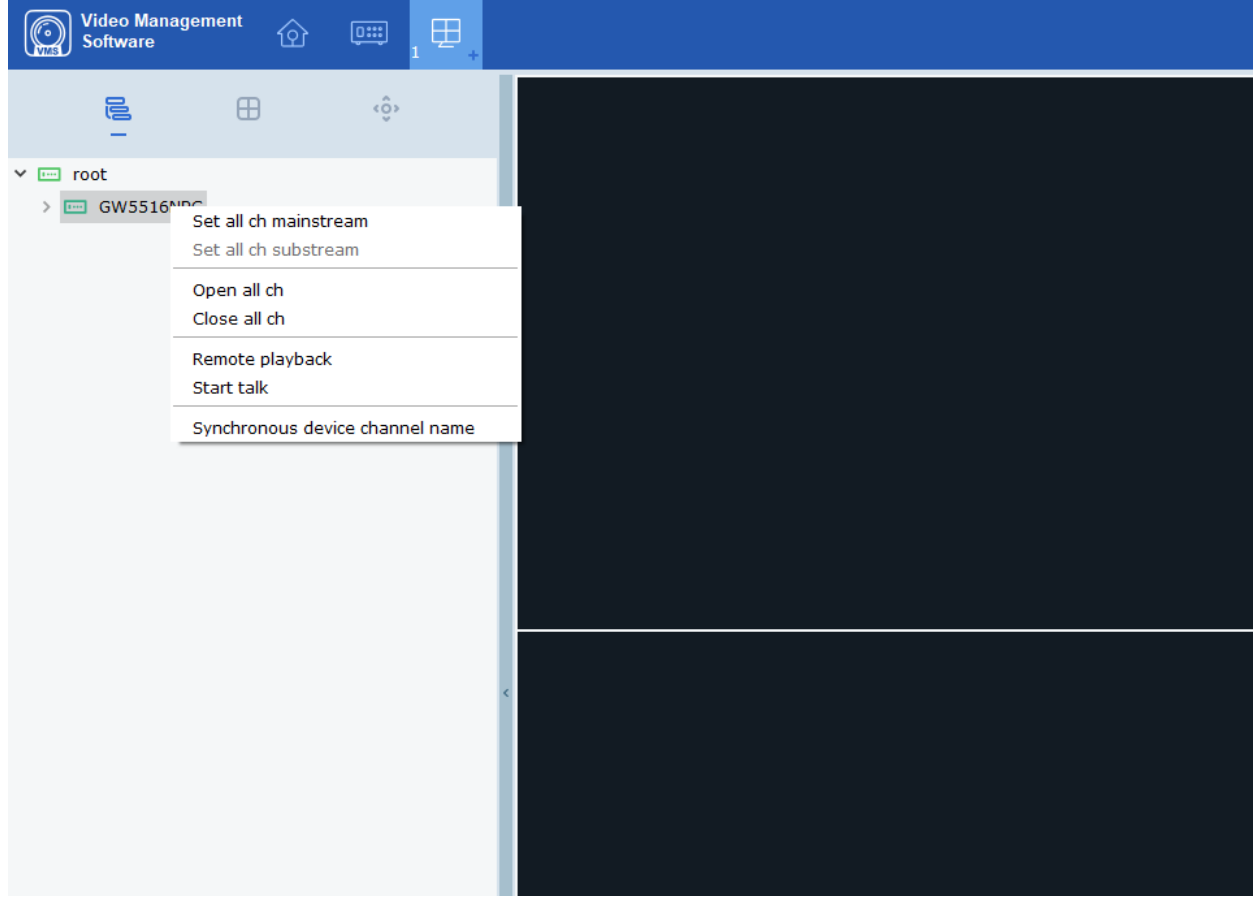

9. After you close the VMS client, the next time you open the client you will be asked to login. The login information is the one you created in step 2. You can choose "Auto Login" to avoid this step:

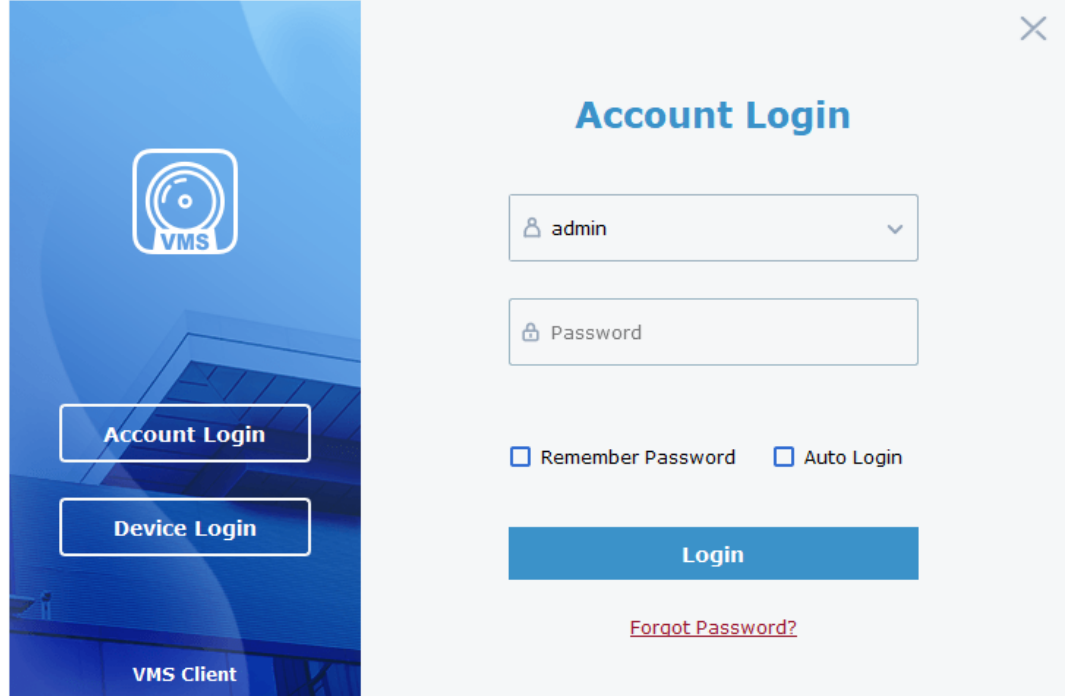

10. After login, click on main view should automatically start the cameras you opened from your last session.